Utilisation du filtre « passe haut » dans photoshop Eléments

# Ouvrir le fichier

>calque>Dupliquer le calque

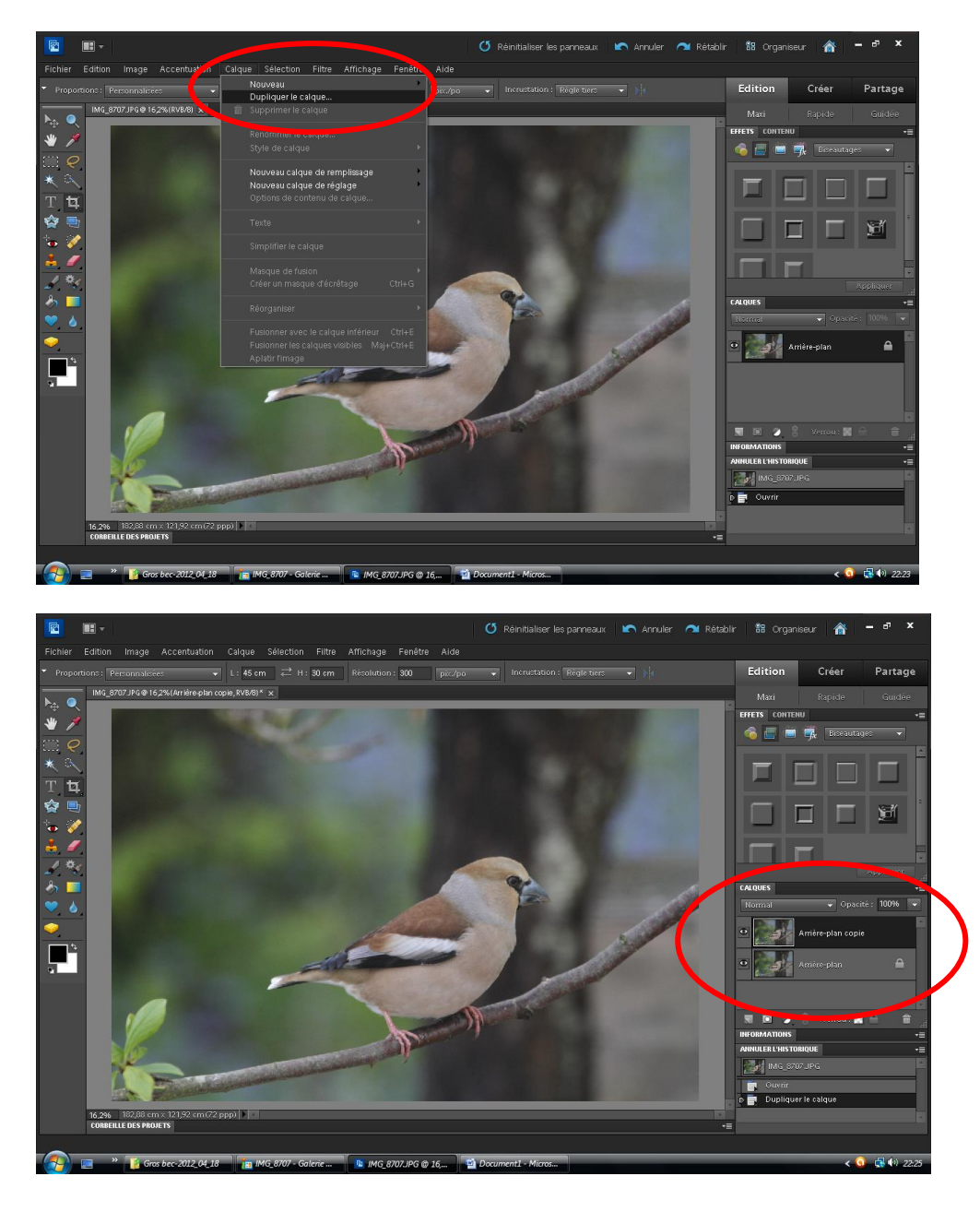

#### >Filtre>divers>Passe-haut

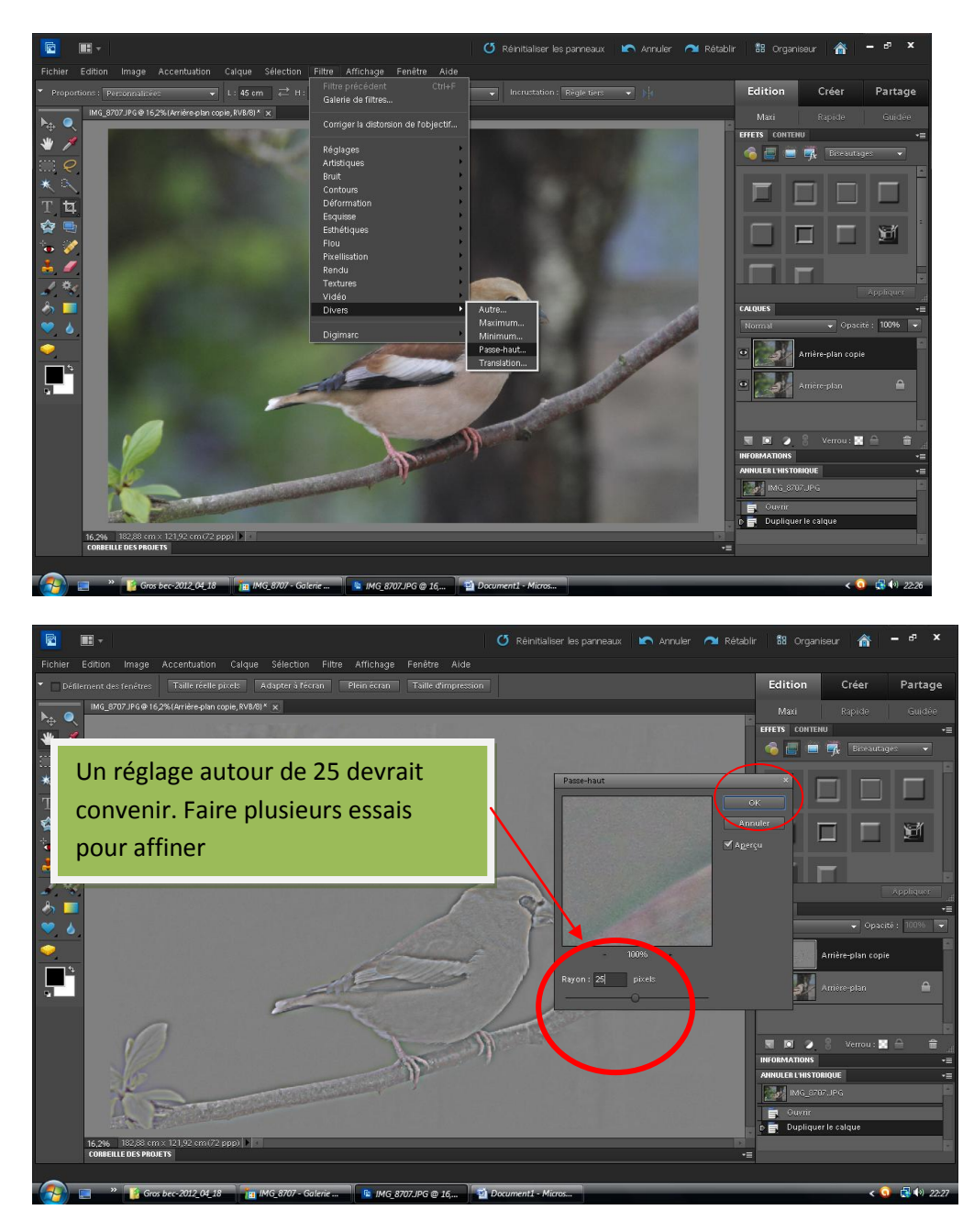

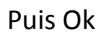

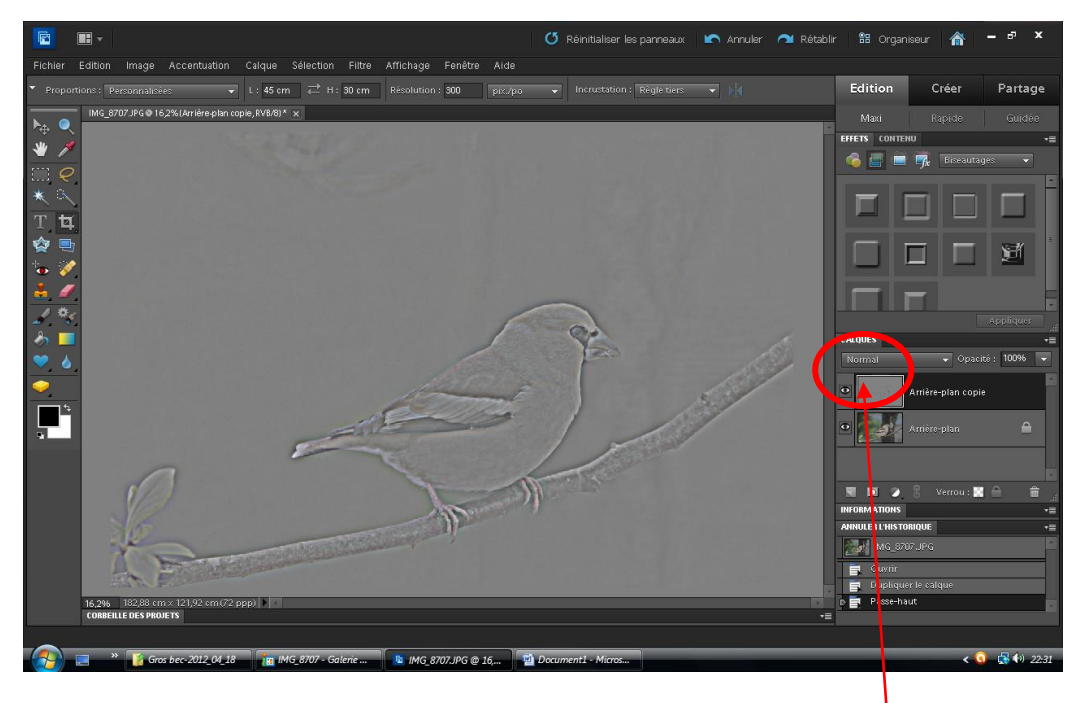

La photo apparait comme en relief. Normal. Cliquer ensuite sur Normal

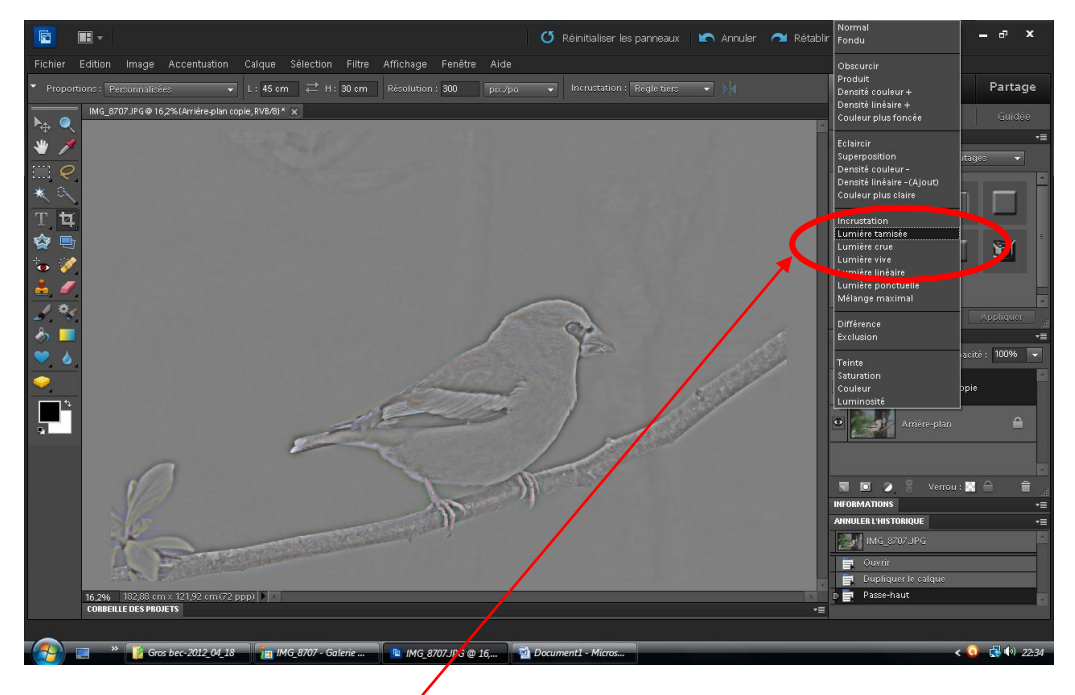

Cliquer sur « Lumière tamisée »

## Photo avant traitement

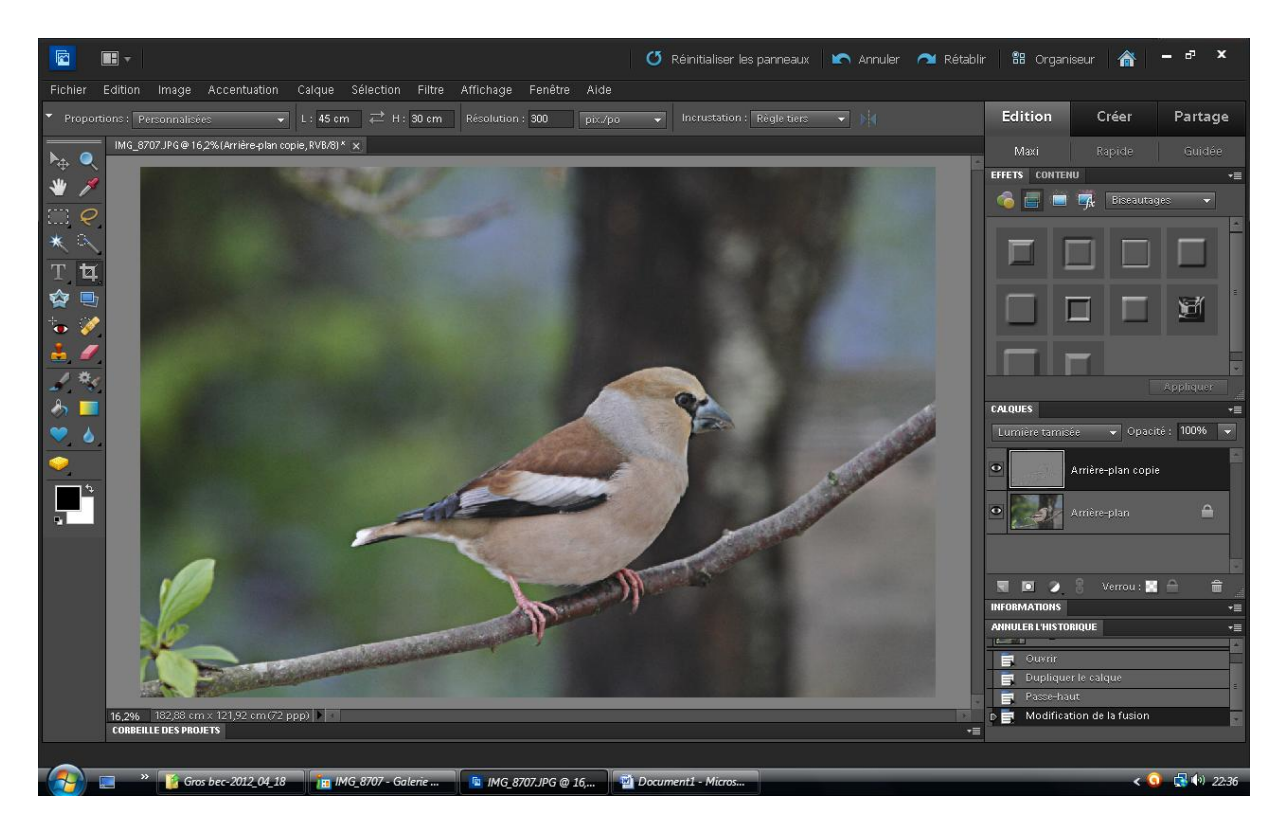

## Photo après traitement

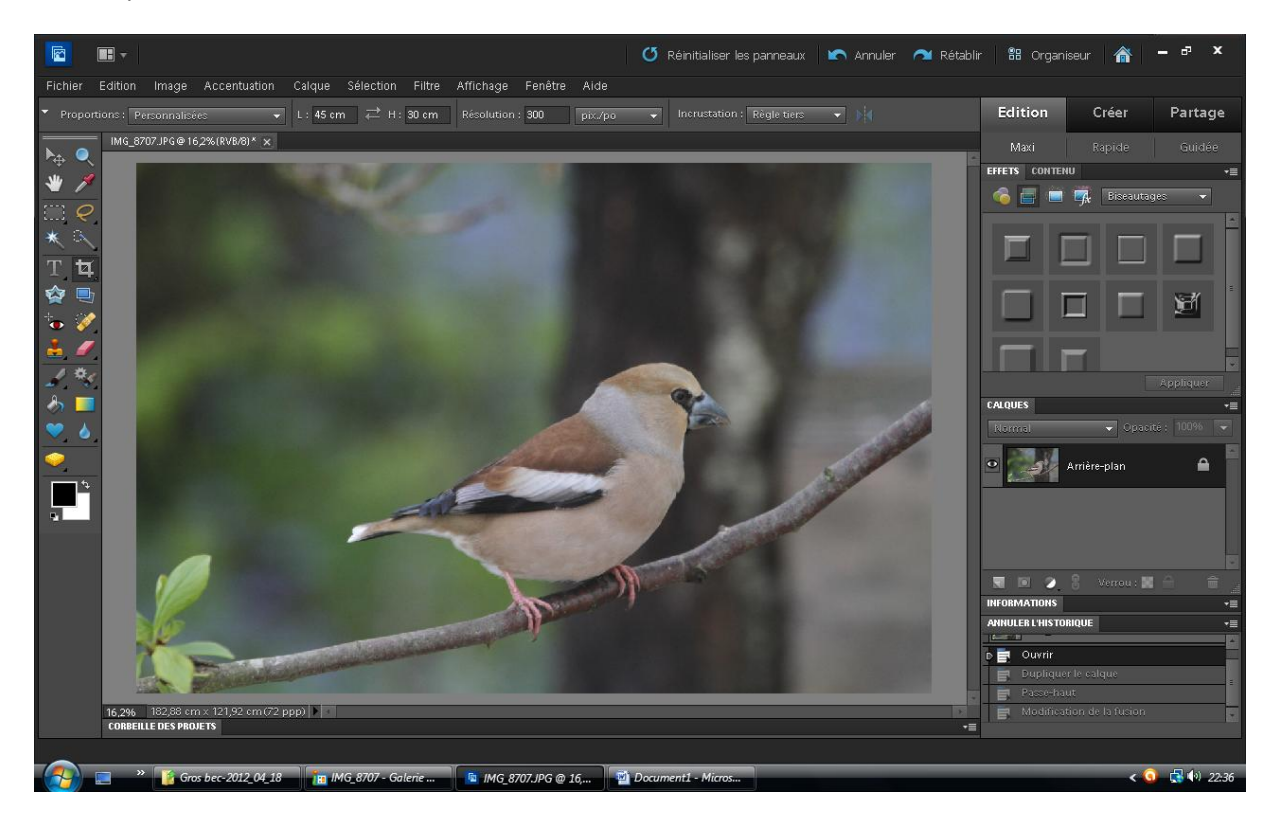

#### Avant traitement

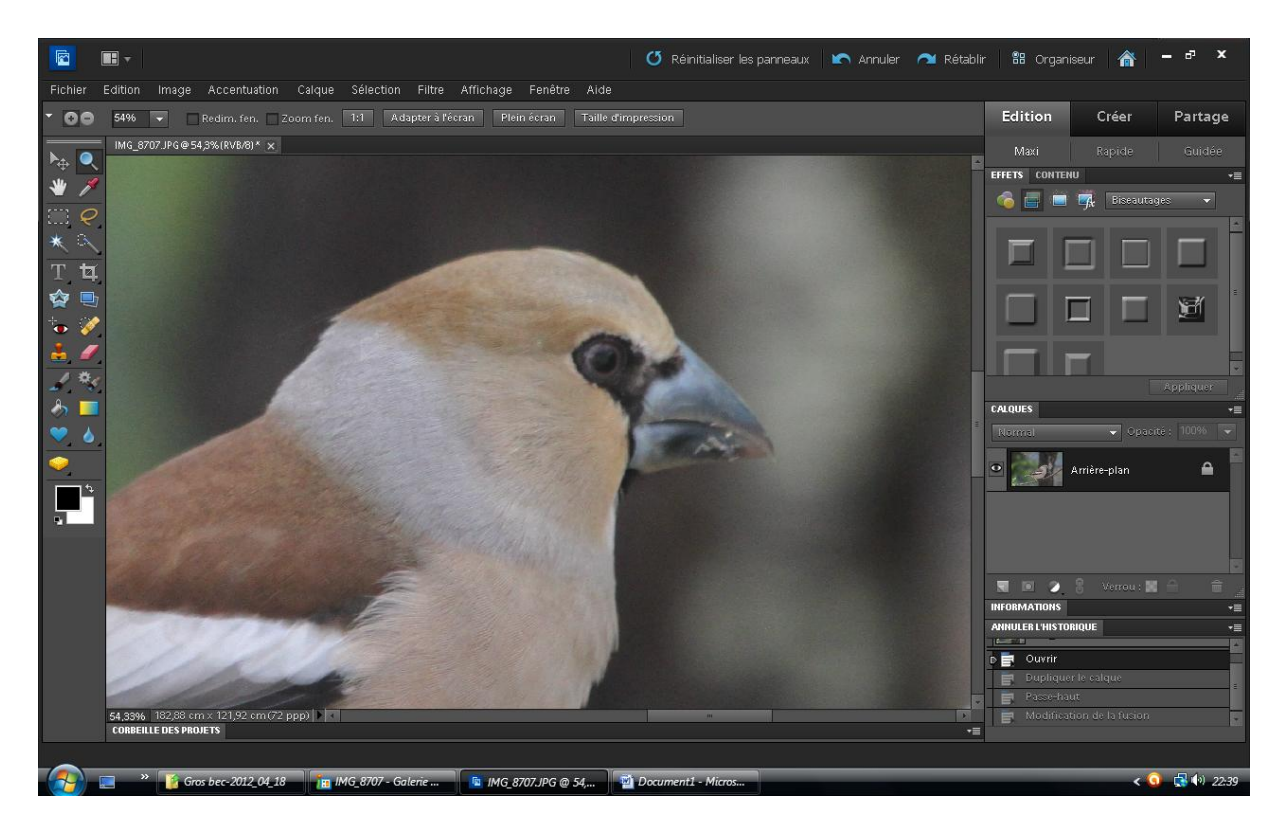

## Après traitement

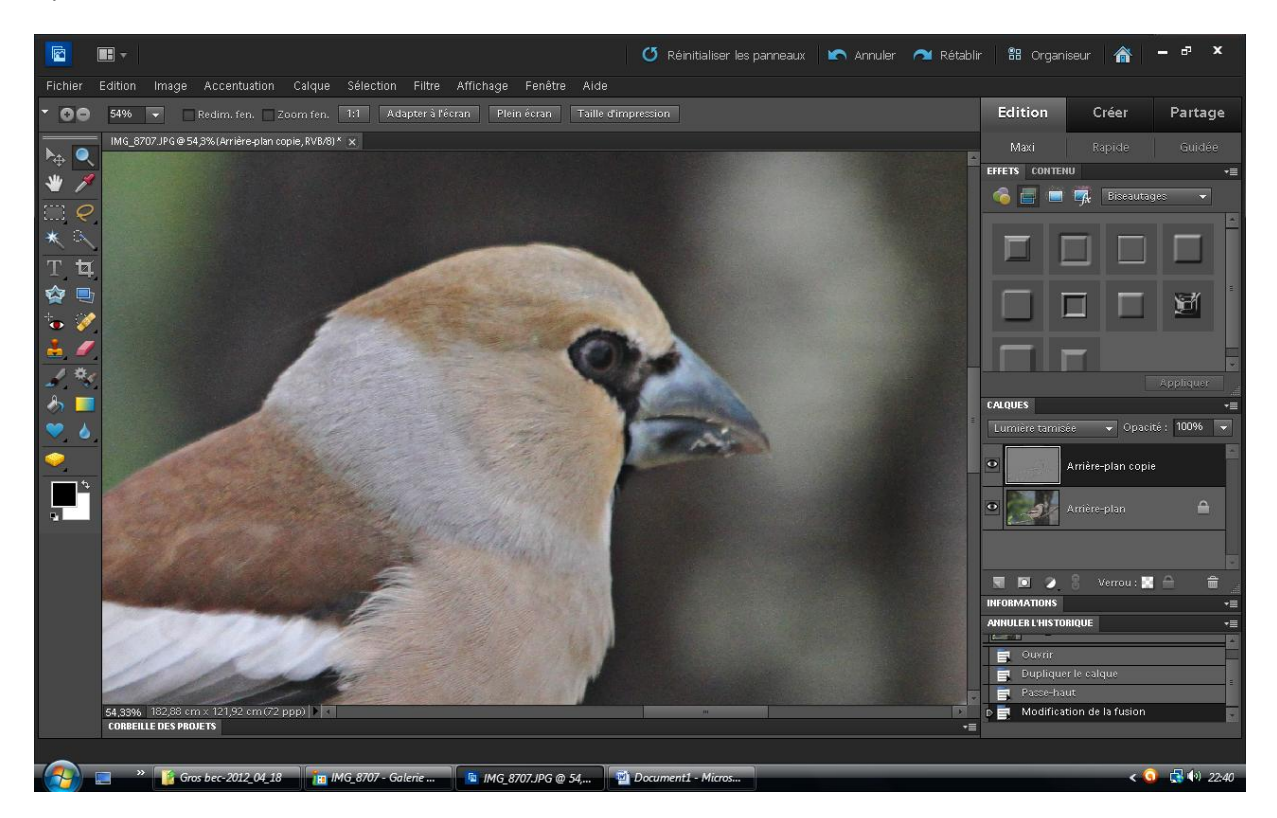

On constate une amélioration des contours (netteté)

*MV-08/05/2012*